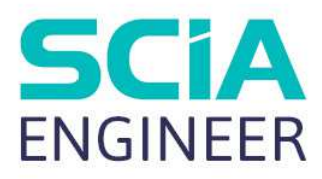

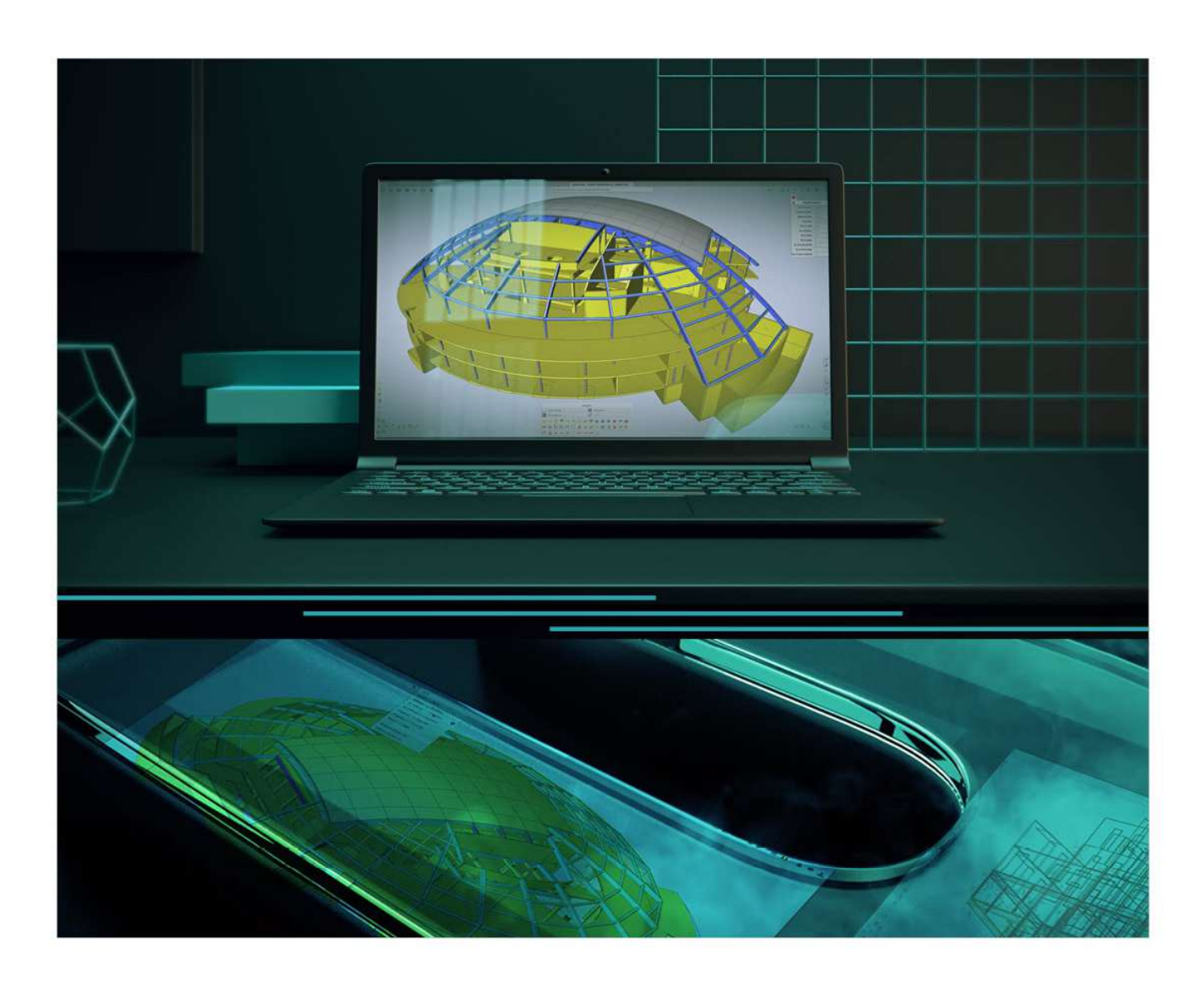

Instalační příručka Cloudová instalace

Veškeré informace v tomto dokumentu mohou být změněny bez předchozího upozornění. Žádná část této příručky nesmí být reprodukována, uložena v databázovém systému nebo vyhledávacím systému nebo publikována v jakékoli formě nebo jakýmkoliv způsobem elektronicky, mechanicky, tiskem, potiskem fotografií, mikrofilmem nebo jinými prostředky bez předchozího písemného souhlasu vydavatele. Společnost SCIA nenese odpovědnost za žádné přímé nebo nepřímé škody způsobené nedokonalostmi dokumentace a/nebo softwaru.

© Copyright 2024 SCIA nv. Všechna práva vyhrazena.

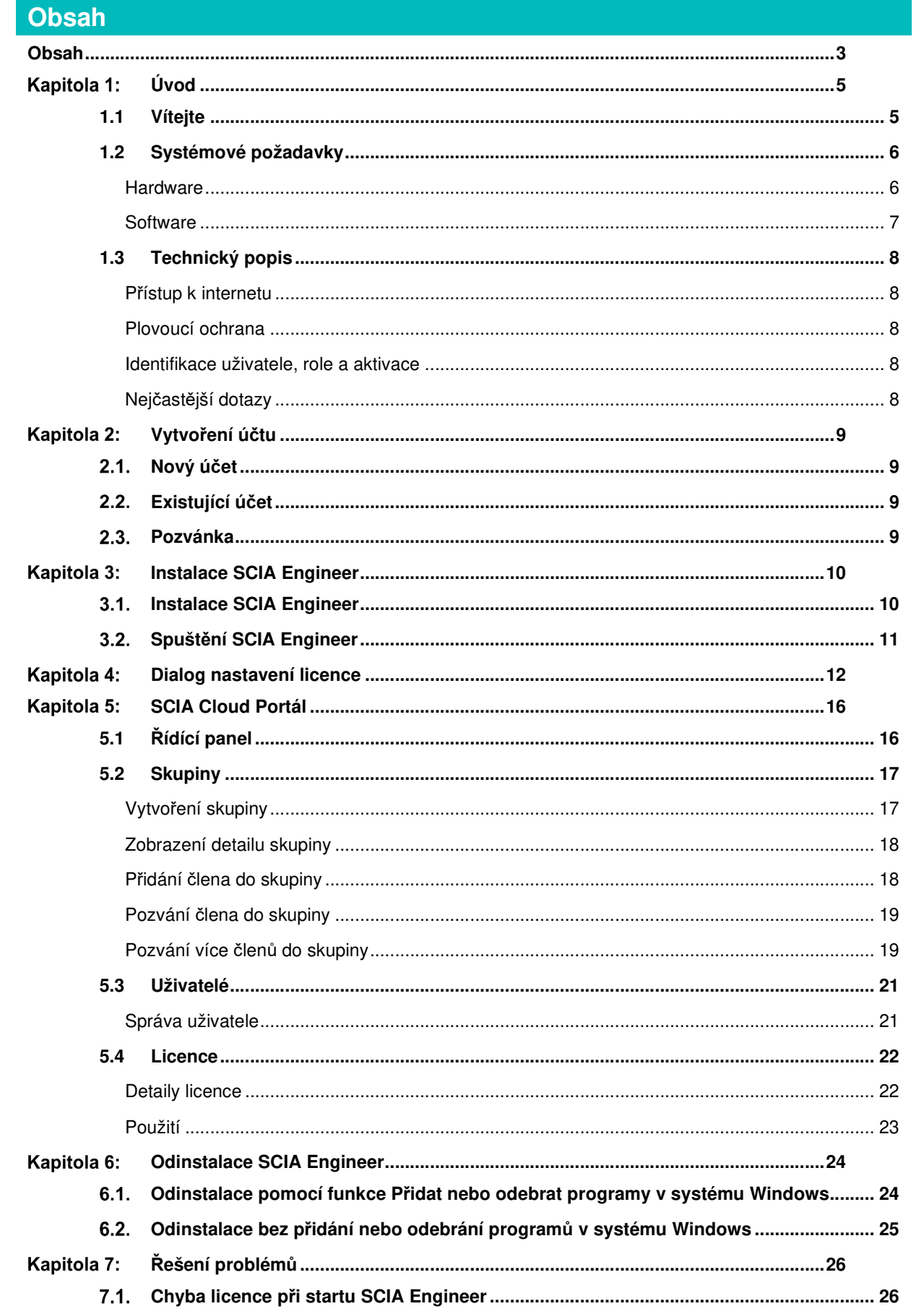

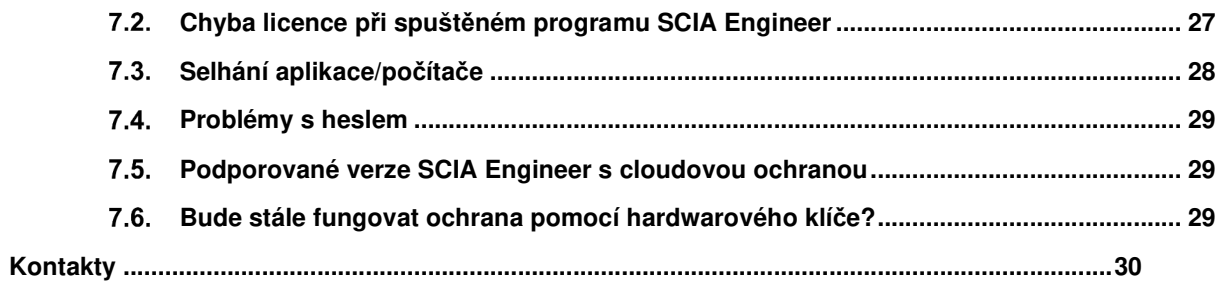

# **Kapitola 1: Úvod**

# **1.1 Vítejte**

Vítejte v instalační příručce SCIA Engineer. SCIA Engineer je konstrukční analytický a návrhový program běžící pod Windows. Má širokou škálu aplikací: od posudků jednoduchých rámů až po pokročilý návrh komplexních projektů z oceli, betonu, dřeva atd.

Program zpracovává výpočet 2D/3D rámů, včetně posouzení profilů a posouzení připojení ocelových konstrukcí. Kromě rámů je také možné modelovat a posuzovat deskové konstrukce včetně pokročilých výpočtů betonu.

Tato příručka popisuje postupy pro správnou instalaci aplikace s cloudovou licencí.

Poslední dvě kapitoly zahrnují postup odinstalace softwaru (kapitola 6) a příručku pro řešení běžných problémů. (kapitola 7).

# **1.2 Systémové požadavky**

# **Hardware**

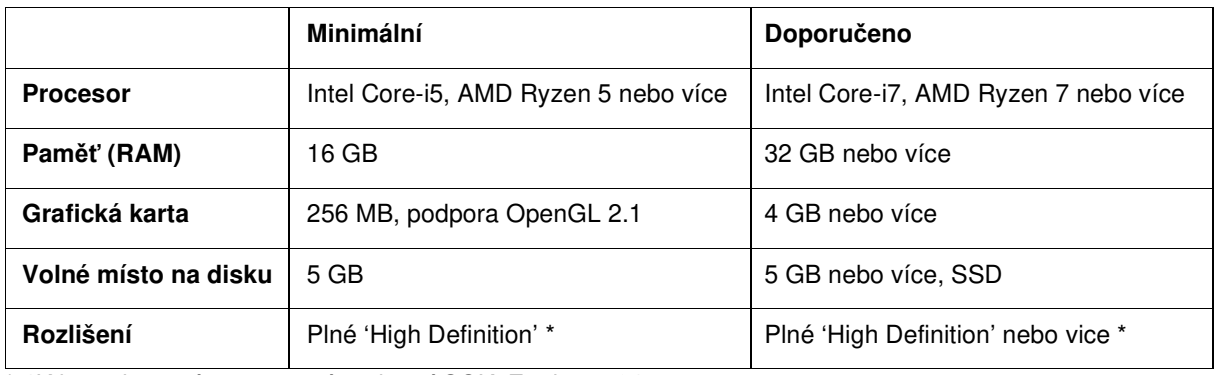

\* 4K je podporována pro nové rozhraní SCIA Engineer 24

3D myš není podporována.

## **Procesor**

Pro procesor jsou důležité dva parametry: počet jader a taktovací frekvence. Při provádění lineárního výpočtu je počet jader hlavním parametrem, který určuje rychlost výpočtu. V nelineárním výpočtu a ve výpočtu modální analýzy je určujícím faktorem frekvence procesoru. Vedle výše uvedených typů výpočtů jsou posudky a návrhy spuštěny také více jádrově. Doporučujeme Intel Core i7 nebo AMD Ryzen 7 s alespoň 2,4 GHz.

# **Paměť (RAM)**

SCIA Engineer, řešič a Engineering Report jsou 3 samostatné procesy, z nichž každý vyžaduje paměť k provedení svých akcí. Vedle těchto procesů běží také Windows (min. 1,5 GB) a všechny ostatní aplikace berou také nějakou paměť. Chcete-li, aby při provádění výpočtů náročných na paměť, neskončil výpočet s hlášením o nedostatku paměti, doporučujeme mít v počítači alespoň 16 GB nebo více paměti RAM.

# **Grafická karta**

Pro spuštění SCIA Engineer je nutná minimální paměť 256 MB a podpora OpenGL. To znamená, že SCIA lze také spustit s integrovanou grafickou kartou. U některých modelů, které jsou graficky náročnější, nemusí integrovaná grafická karta konstrukci vykreslovat. Z tohoto důvodu doporučujeme dedikovanou grafickou kartu. Nízký až střední výkon GPU by měl být dostačující.

# **Pevný disk (HDD)**

Každý pevný disk s volným prostorem alespoň 5 GB lze použít ke spuštění SCIA Engineer. To neznamená, že pevný disk není důležitý. Rychlost čtení/zápisu pevného disku má vliv na výkon SCIA Engineer. Pro zvýšení výkonu doporučujeme SSD (Solid State Drive).

Některé dostupné typy SSD jsou:

- (m) SATA: levný, nejhorší výkon
- M.2: nejlepší poměr cena/ kvalita
- PCIe: drahý, nejlepší výkon

Poznámka: Doporučuje se ponechat 10% volného místa, aby se předešlo problémům, jako je snížený výkon.

# **Software**

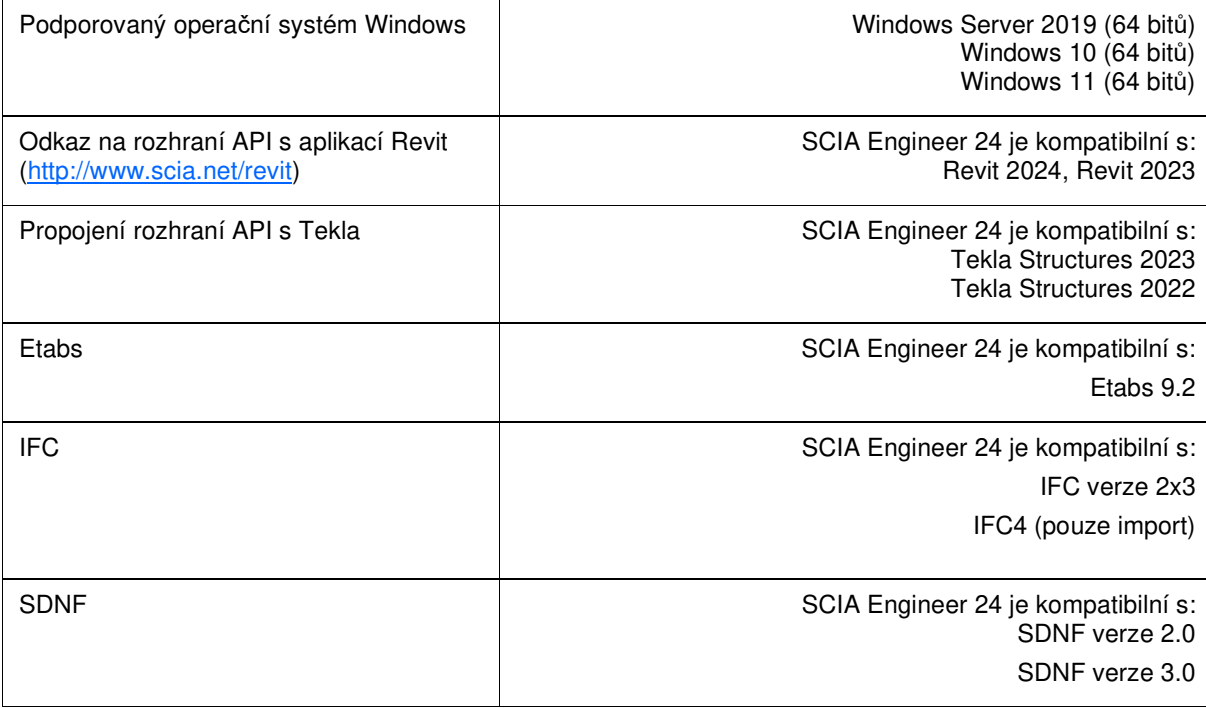

# **1.3 Technický popis**

# **Přístup k internetu**

Aby mohl program Scia Engineer využívat cloudovou licenci, tak musí mít přístup ke službám na:

• https://entitlement.scia.net/

# **Plovoucí ochrana**

Při použití nové cloudové ochrany jsou všechny komerční moduly a edice, které jsou k dispozici ve vaší licenci, k dispozici na cloudovém licenčním serveru.

Po startu SCIA Engineer načte seznam dostupných modulů z cloudového licenčního serveru a automaticky použije všechny moduly, které jsou pro uživatele dostupné. Uživatel má poté možnost deaktivovat jím zvolené dostupné moduly. Deaktivované moduly zůstávají na cloudovém licenčním serveru a mohou být použity jiným uživatelem. Toto nastavení je uloženo v uživatelově PC a je použito při každém dalším spuštění SCIA Engineer na tomto PC pod tímto uživatelským účtem Windows.

Pokud je SCIA Engineer zavřena řádně (uživatel manuálně ukončí aplikaci), vrátí použité moduly zpět na cloudový licenční server.

Prakticky to znamená, že:

- Přístup k internetu je potřeba vždy, když se SCIA Engineer spouští a zavírá.
	- Množství přenosu dat je během této operace minimální stačí i připojení k hotspotu na mobilním telefonu.

Načtení seznamu dostupných modulů může trvat v průměru asi 15 sekund, ale je to vysoce závislé na počtu modulů v licenci a zatížení licenčního serveru.

• Licence jsou dynamicky načteny a vráceny na cloudový licenční server, což znamená, že je lze snadno sdílet mezi více uživateli.

## **Identifikace uživatele, role a aktivace**

Aby mohl uživatel používat cloudovou ochranu ve SCIA Engineer, bude se muset identifikovat pomocí svých osobních přihlašovacích údajů, což je jeho e-mailová adresa a bezpečené heslo.

Oba přihlašovací údaje jsou zadány v přihlašovacím dialogovém okně SCIA Engineer. Pokud není přihlašovací dialog nabídnut automaticky při spuštění SCIA Engineer, lze tento dialog otevřít manuálně spuštěním souboru DukeLogin.exe, který naleznete v instalační složce SCIA Engineer.

Správa uživatelů se provádí na licenčním portálu SCIA na https://entitlement.scia.net/orgadmin. Spravování licencí je možné pro komerčně prodávané licence. Studentské a Trial licence jsou typu "personal" a není možné je spravovat na tomto licenčním portálu.

K licenčnímu portálu SCIA se můžete přihlásit pomocí svých osobních údajů.

# **Nejčastější dotazy**

### **Přehled CLS komunikace**

Veškerá komunikace Cloudového Licenčního Serveru je šifrována pomocí TLS/SSL:

- TLS 1.2 je podporován pomocí zabezpečených šifer
- SSL certifikáty jsou založeny na 2048-bitových klíčích

# **Vytvoření účtu**

Tato kapitola popisuje postup vytvoření a/nebo aktivaci Vašeho SCIA Engineer účtu.

#### $2.1.$ **Nový účet**

Pokud jste novým uživatelem SCIA Engineer, máte 3 možnosti, jak získat přístup do SCIA Engineer:

- 1. Kontaktujte oblastní kancelář SCIA nebo prodejce pro získání plné licence SCIA Engineer. Můžete nás také kontaktovat online. Váš účet Vám bude vytvořen automaticky.
- 2. Pokud si chcete SCIA Engineer sami vyzkoušet, můžete požádat o Trial licenci na našich webových stránkách www.scia.net. Váš účet Vám bude poté vytvořen.
- 3. Pokud jste student, můžete požádat o studentskou licenci na našich webových stránkách www.scia.net. Váš účet Vám bude poté vytvořen.

Pokud už máte účet na entitlement.scia.net a požádáte o novou licenci jedním z výše uvedených způsobů, nová licence bude automaticky přiřazena k Vašemu existujícímu účtu na základě emailové adresy uvedené v žádosti.

#### $2.2.$ **Existující účet**

Pokud už jste měli registrovaný účet na protection.scia.net, měli byste obdržet emailem pozvánku, ve které budete požádáni o vytvoření nového hesla, protože Vaše staré heslo nemůže být přeneseno.

#### $2.3.$ **Pozvánka**

Administrátor Vaší organizace Vás může pozvat k využívání licence Vaší organizace. V takovém případě obdržíte emailem pozvánku od entitlement@scia.net, která obsahuje odkaz k přijetí pozvánky a k dokončení registrace Vašeho účtu.

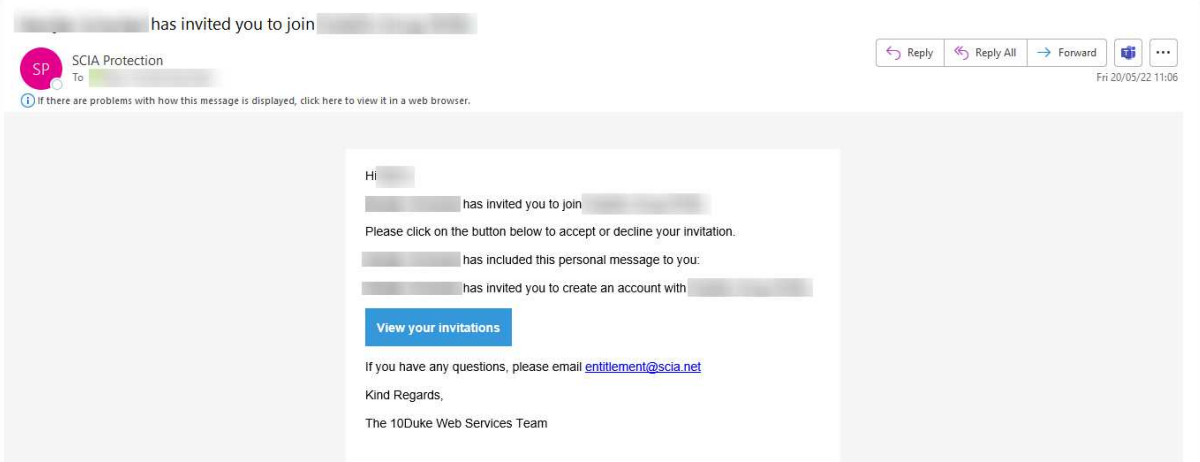

# **Kapitola 3: Instalace SCIA Engineer**

Tato kapitola popisuje postup instalace cloudové verze SCIA Engineer.

#### $3.1.$ **Instalace SCIA Engineer**

1. Instalaci můžete spustit přes web:

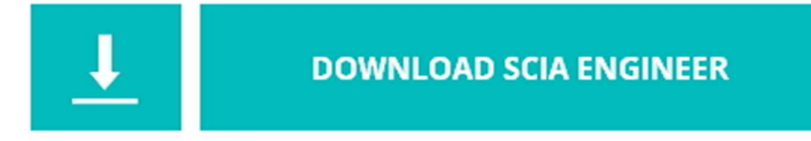

https://www.scia.net/cs/scia-engineer/downloads

- 2. V zobrazeném dialogovém okně vyberte jazyk pro instalaci. Jazyk zvolený pro instalaci je také výchozím jazykem, který bude použit pro soubory nápovědy SCIA Engineer.
- 3. Zobrazí se úvodní obrazovka pro instalaci. Pokračujte stisknutím klávesy [Další].
- 4. V dialogovém okně Změnit cílové umístění lze zadat složku, do které budou soubory nainstalovány. Ve výchozím nastavení je cílová složka vytvořena v adresáři Program Files. Doporučujeme použít toto výchozí umístění.

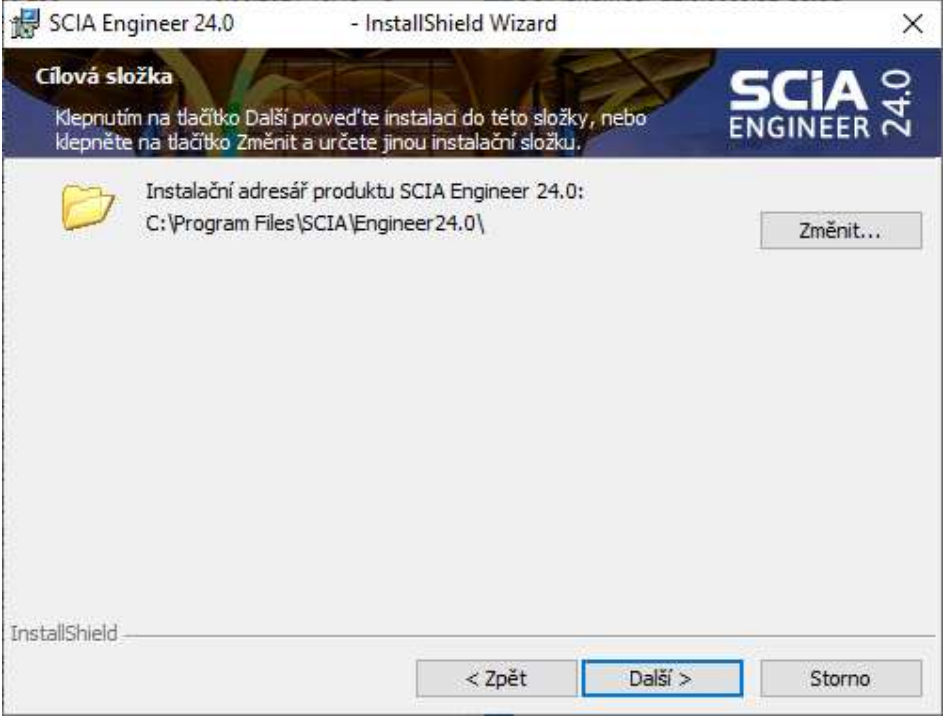

Pokračujte stisknutím klávesy [Další].

- 5. Vyberte typ instalace. Typická instalace instaluje standardní verzi SCIA Engineer. Možnost "vlastní" znamená, že uživatel může nastavit instalaci částí softwaru (doplňků a jazyků). Pokračujte stisknutím klávesy [Další].
- 6. Vyberte jazyky, které mají být nainstalovány. Pokračujte stisknutím klávesy [Další].
- 7. Nyní si můžete vybrat, zda chcete nainstalovat SCIA Engineer a /nebo SCIA Concrete Section. Pokračujte stisknutím klávesy [Další].
- 8. Stisknutím klávesy [Instalovat] spusťte instalaci.
- 9. Po instalaci se zobrazí zpráva, že SCIA Engineer byl úspěšně nainstalován. Stisknutím klávesy [Dokončit] dokončete postup instalace.

#### $3.2.$ **Spuštění SCIA Engineer**

Při prvním spuštění SCIA Engineer budete automaticky vyzváni k přihlášení:

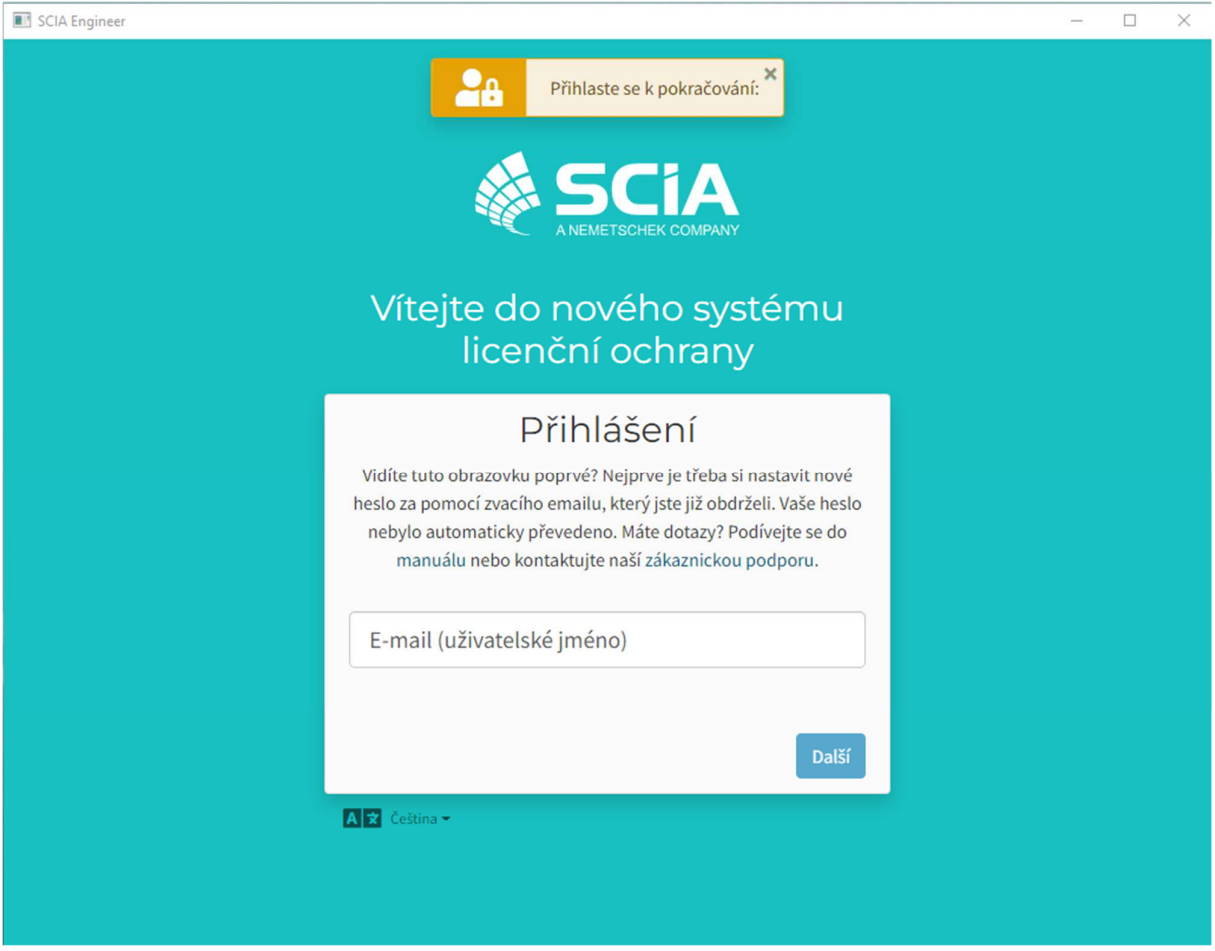

Při dalším spuštění SCIA Engineer už budete trvale přihlášeni.

Pokud jste při spuštění nebyli vyzváni k tomuto přihlášení, pravděpodobně stále používáte starou cloudovou ochranu. V takovém případě spusťte DukeLogin.exe, který se nachází  $\odot$ v instalační složce SCIA. To Vám umožní manuálně vyvolat přihlašovací dialog. Poté už bude SCIA Engineer automaticky používat novou cloudovou ochranu.

# **Kapitola 4: Dialog nastavení licence**

V programu SCIA Engineer se do Nastavení licence dostanete pomocí ikony vpravo nahoře:

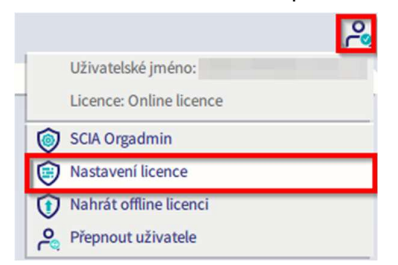

Poté se otevře dialog Nastavení licence:

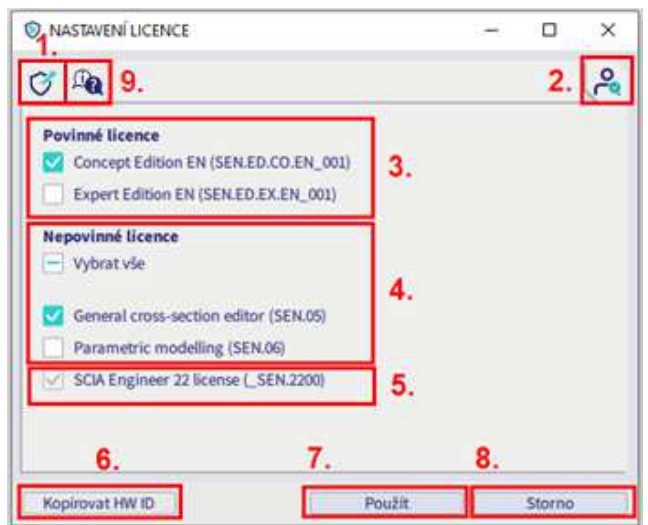

### **1. Použití licence pro organizační oprávnění**

Toto tlačítko otevře webovou stránku https://entitlement.scia.net/orgadmin/licenses#, kde si uživatelé v rámci organizace (neplatí pro studentské licence nebo zkušební licence) mohou prohlédnout využití licence (viz také kapitola 5).

#### **2. Uživatelský profil - přepnout uživatele**

Toto tlačítko otevře dialogové okno Přihlášení pro přepnutí uživatele.

### **3. Povinné licence**

V této oblasti byste měli vybrat alespoň 1 edici nebo licenci, abyste mohli spustit SCIA Engineer. Rovněž je nutný modul verze (viz níže).

### **4. Nepovinné licence**

Spolu s povinnou licencí lze vybrat další moduly. Je možné vybrat všechny, zrušit výběr všech nebo provést vlastní výběr.

### **5. Modul verze**

Modul pro verzi SCIA Engineer, ve které pracujete (tento modul je nutný pro spuštění programu a nelze zrušit jeho výběr).

### **6. Kopírovat HW ID**

Zkopíruje identifikátor hardwaru do schránky.

### **7. Použít**

Tímto tlačítkem potvrdíte změny v dialogovém okně Nastavení licence.

### **8. Storno**

Toto tlačítko zavře dialogové okno Nastavení licence a změny v tomto dialogu nebudou uloženy.

#### **9. Online nápověda**

Toto tlačítko otevře webové stránky s nápovědou týkající se cloudové ochrany.

PU – 2024/03/08 12

Je možné, že se v dialogovém okně Nastavení licence zobrazí další informace.

• Když je při otevření dialogového okna Nastavení licence otevřen alespoň 1 projekt, zobrazí se upozornění, že otevřené projekty budou uzavřeny, když stisknete tlačítko Použít:

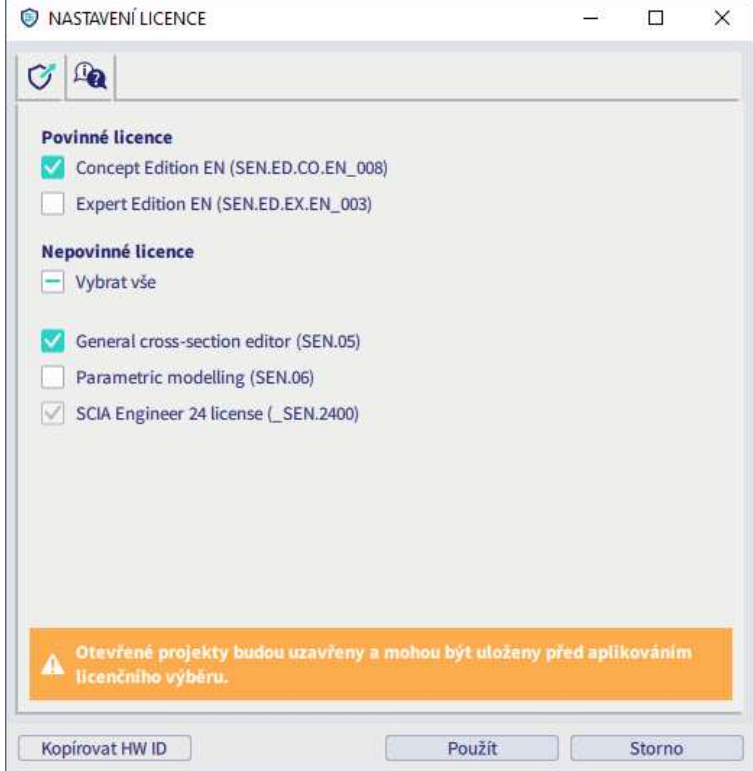

• Pokud nejsou k dispozici nebo nejsou vybrány žádné povinné licence, zobrazí se následující varovná zpráva:

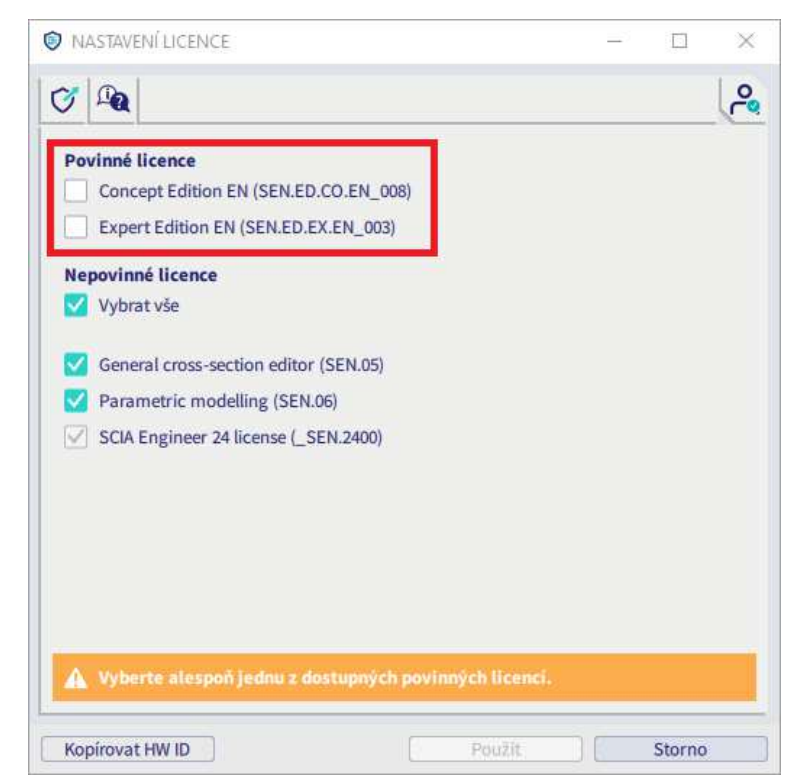

• Pokud jste vybrali moduly nebo edice, které nejsou aktuálně k dispozici, zobrazí se v tomto dialogovém okně také informace. V případě, že zaškrtávací políčko zůstane zaškrtnuté, bude nedostupný modul/edice použit, jakmile bude k dispozici. Nebo můžete zaškrtávací políčko zrušit, aby se modul/edice nepoužívaly, jakmile budou k dispozici.

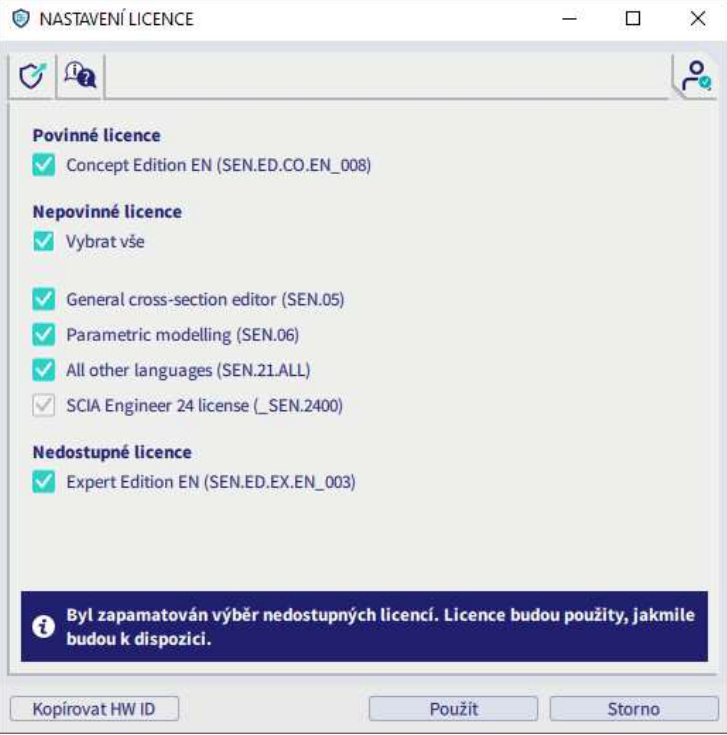

• Pokud máte v dialogu nastavení licence vybranou více jak jednu povinnou licenci (např. jsou vybrány 2 různé edice) zobrazí se tato informace ve spodní části dialogu. Doporučuje se proto mít vybranou jen jednu povinnou licenci, aby ostatní kolegové mohli využívat jinou licenci/e.

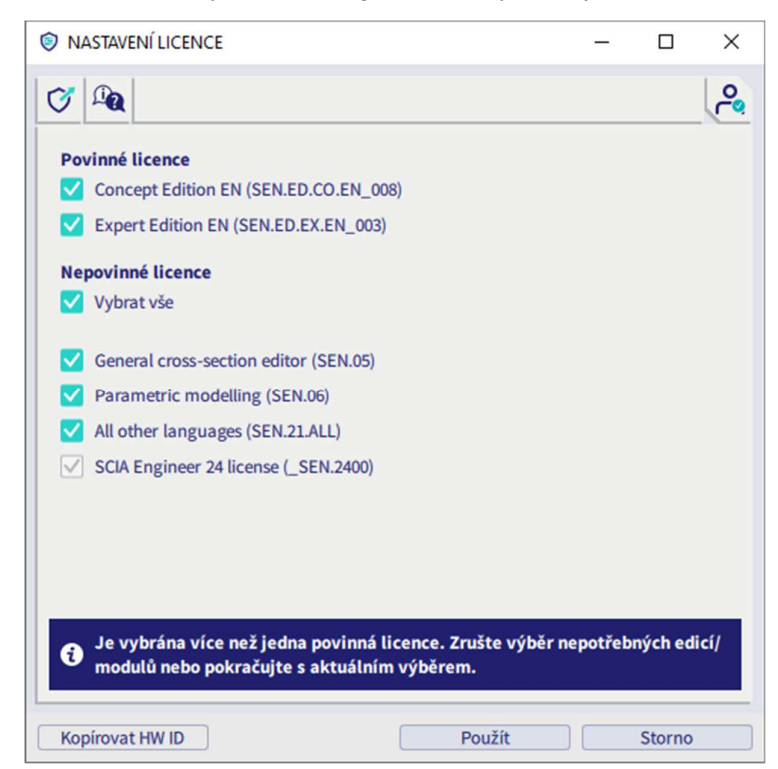

• Když jsou do vaší licence přidány nové moduly, budete na to upozorněni:

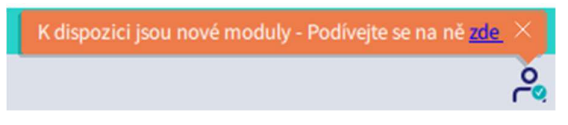

• Když dojde ke ztrátě připojení, objeví se následující zpráva a tlačítko "Použít" je neaktivní.

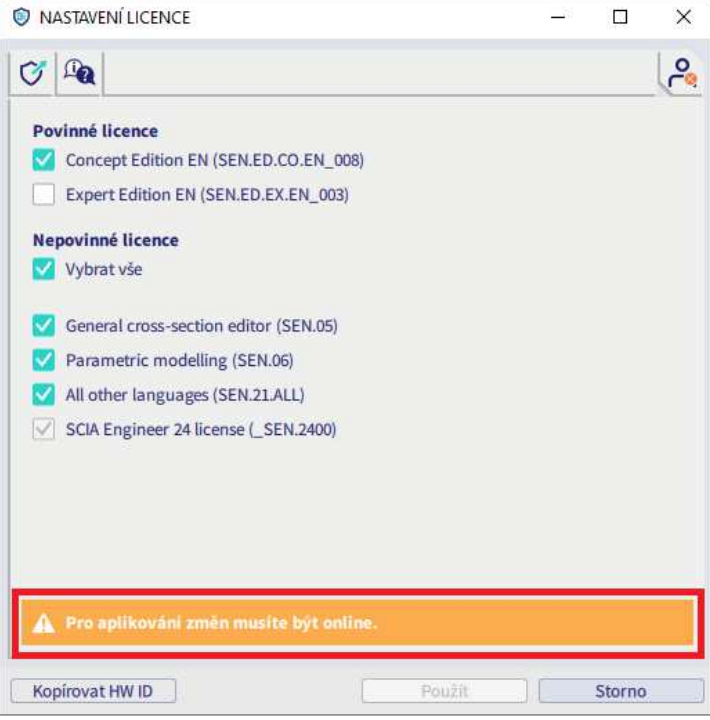

Když je připojení obnoveno a licence jsou znovu k dispozici, zatímco je dialogové okno otevřené, mělo by to být rozpoznáno a dialogové okno by se mělo automaticky aktualizovat a tlačítko "Použít" by mělo být opět aktivní.

# **Kapitola 5: SCIA Cloud Portál**

OrgAdmin je webový nástroj/aplikace, která umožňuje administrátorovi organizace vytvářet, nastavovat a spravovat uživatelské účty, stejně tak umožňuje zobrazení licencí udělených v rámci organizace a také dohled nad přístupem k těmto licencím. Tato kapitola má pomoci administrátorům porozumět základním úkonům prováděným v tomto systému.

Uživatelé, kteří nejsou administrátory, mají k tomuto portálu také přístup, ale mají pouze možnost prohlížení (např. využití licence), nikoli provádět změny.

OrgAdmin je dostupný na https://entitlement.scia.net/orgadmin. Pro přihlášení použijte svůj účet SCIA, který používáte pro přihlášení do SCIA Engineer.

Menu se skládá z 5 hlavních částí: Řídící panel, Skupiny, Uživatelé, Pozvánky a Licence:

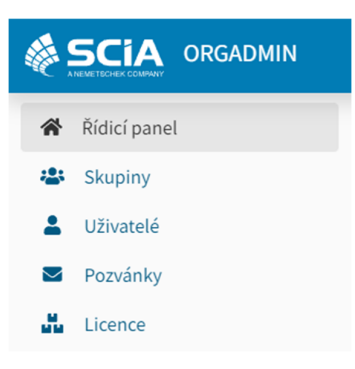

# **5.1 Řídící panel**

Po úspěšném přihlášení do OrgAdmin se Vám zobrazí Řídící panel, ze kterého máte rychlý přehled a přístup k různým částem aplikace.

- Přehled skupin organizace + přímý link na zobrazení skupiny
- Přehled uživatelů v organizaci + přímý link na zobrazení uživatelů
- Přehled pozvánek + přímý link na zobrazení pozvánek
- Přehled licencí + přímý link na zobrazení licencí

### VÍTEJTE VE SPRÁVĚ ORGANIZACE

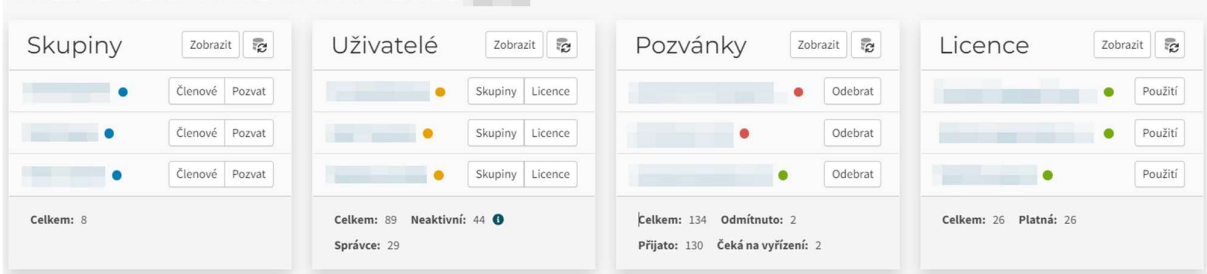

Pro přístup k informacím o profilu přihlášeného uživatele, musí uživatel kliknout na hamburgerové menu v pravém horním rohu a poté se objeví nabídka se dvěma možnostmi.

- Můj profil (otevře nové okno prohlížeče a zobrazí stránku uživatelského profilu)
- Odhlásit

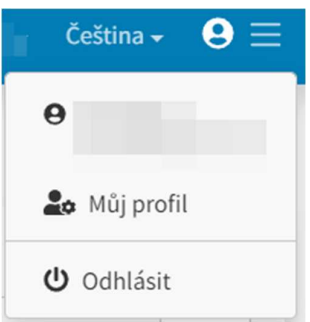

# **5.2 Skupiny**

Část Skupiny nabízí přehled a přístup ke správě aktuálních skupin uživatelů. Detaily skupiny zahrnují jméno, typ, licence a členy skupiny.

# **Vytvoření skupiny**

V zobrazení Skupiny klikněte na tlačítko 'Vytvořit'.

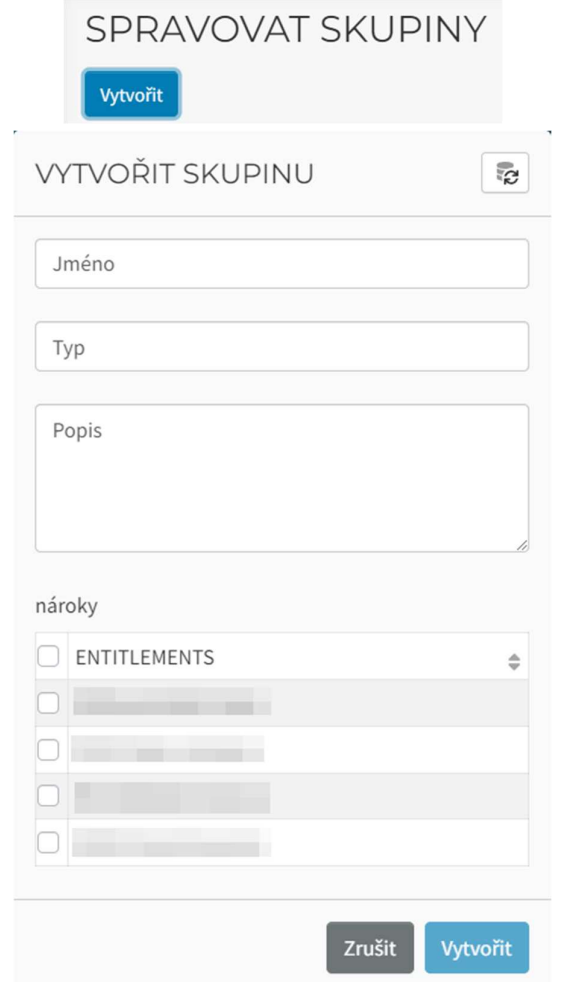

Zvolte Jméno a Popis (volitelné).

Zvolte Typ: jmenovka pro identifikaci uživatele, což umožní třídění členů v rámci skupiny. Vyberte z:

- Employees: označuje typ skupiny tvořený zaměstnanci organizace s přednastavenými defaultními autorizačními zásadami. Tyto zásady zahrnují přednastavenou roli Člen organizace, kterou lze aktivovat pro uživatele připojené k organizaci pomocí skupiny zaměstnanců. Přednastavená role je něco, co 10Duke Identity Provider (IdP) kontextově používá na základě informací a vztahů, které uživatel má. Je to efektivní způsob použití výchozích pravidel autorizace bez specifického uživatelského nastavení.
- LicenseConsumers: označuje typ skupiny, která bude moci využívat licence organizace. Je to způsob seskupování uživatelů, kteří mohou být externí vůči organizaci, ale mohou využívat licence, které organizace vlastní.
- Vlastní: lze také definovat vlastní hodnoty (pro specifické případy firemní logiky a specifické uživatelské případy).

Zvolte Entitlements (Licence). Stiskněte 'Vytvořit'.

BV – 2024/03/07 17

## **Zobrazení detailu skupiny**

Klikněte na tři tečky na konci existující skupiny a zvolte 'Zobrazit podrobnosti' pro zobrazení dalších informací o zvolené skupině: Jméno, Popis, Typ a Nároky (klikněte na Nároky pro zobrazení detailů Licence: jméno, skupiny se spotřebou a přiřazené licence):

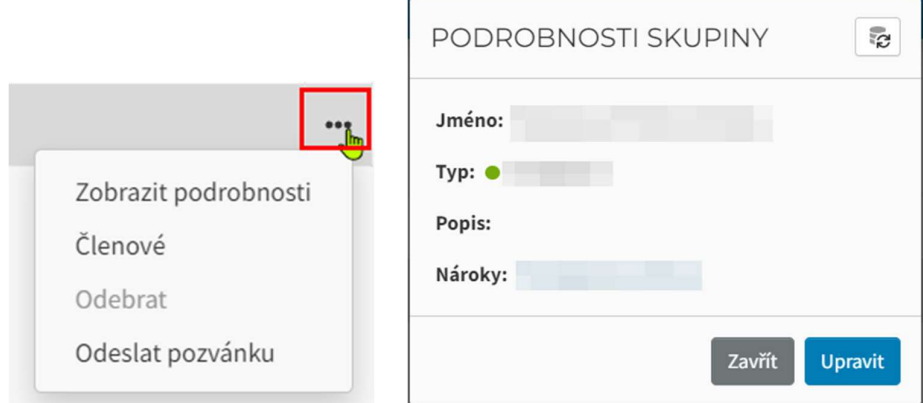

Klikněte na 'Členové' pro zobrazení členů vybrané skupiny. Zobrazí se seznam všech uživatelů z organizace a uživatelé patřící do vybrané skupiny jsou vybráni/"zatrhnuti". Uživatelé mohou být členy více skupin, které patří do jedné organizace.

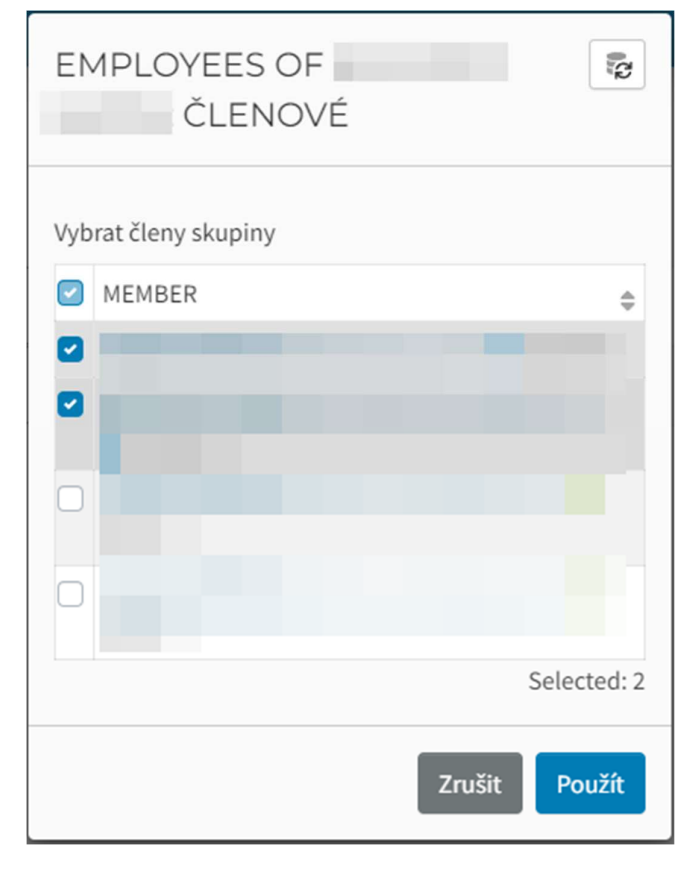

## **Přidání člena do skupiny**

Berte prosím na vědomí, že uživatel musí mít vytvořený uživatelský účet v systému, aby mohl být přidán jako člen do skupiny.

Klikněte na tři tečky na konci vybrané skupiny a klikněte na 'Členové' pro zobrazení členů vybrané skupiny. Bude otevřeno nové okno, viz ukázka výše, a bude požadovat výběr člena (tabulka zobrazuje všechny dostupné uživatele). Vyberte člena/členy a stiskněte tlačítko 'Použít'.

# **Pozvání člena do skupiny**

Pozvání se předpokládá pro uživatele, kteří nemají existující uživatelský účet v systému. Pro existující uživatele použijte volbu 'Členové'.

Klikněte na tři tečky na konci vybrané skupiny a poté klikněte na 'Odeslat pozvánku'.

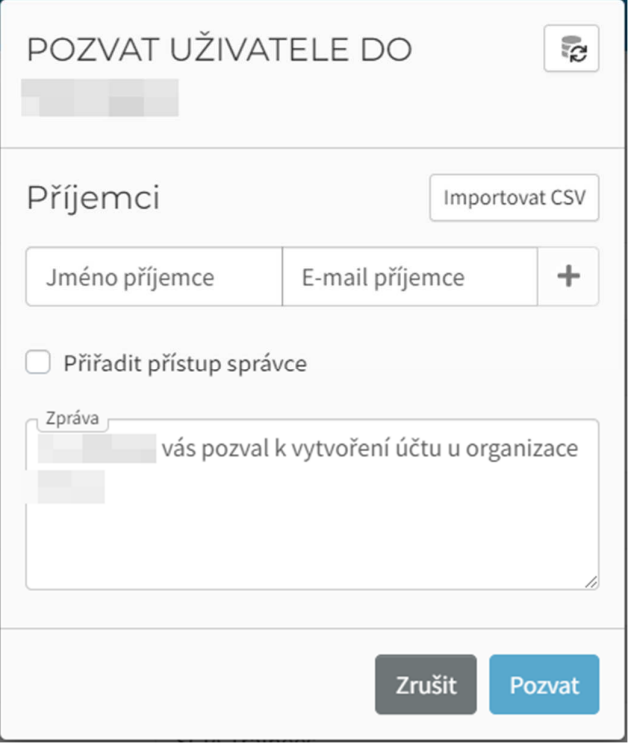

Bude otevřeno nové okno, kde je nutné vyplnit následující informace:

- Jméno příjemce
- E-mail příjemce
- Zpráva příjemci (volitelné), obsahující Vaše jméno (jméno odesílatele)

Klikněte na 'Pozvat' pro odeslání pozvánky.

Až bude pozvánka přijata, zobrazí se tento člen v tabulce skupiny. Stav pozvánek můžete sledovat v sekci 'Pozvánky' v menu.

### **Pozvání více členů do skupiny**

• Pro hromadné pozvání členů najednou můžete použít tlačítko 'Importovat CSV':

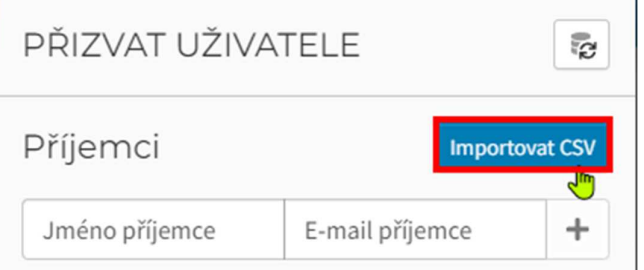

Soubor ".csv" lze vytvořit například v aplikaci Excel a musí se skládat ze dvou sloupců: první sloupec obsahuje Jméno příjemce, ale to není důležité, protože příjemce si bude muset vytvořit účet a toto jméno později změnit. Důležité je uvést e-mailovou adresu ve druhém sloupci (sloupec B níže), jako u příkladu níže:

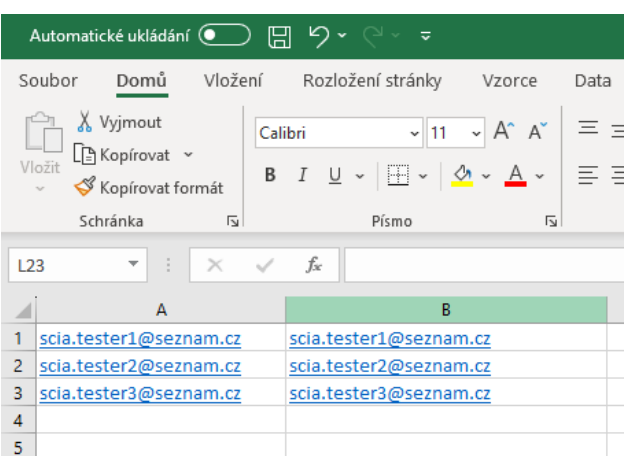

Pak je třeba soubor uložit jako .csv:

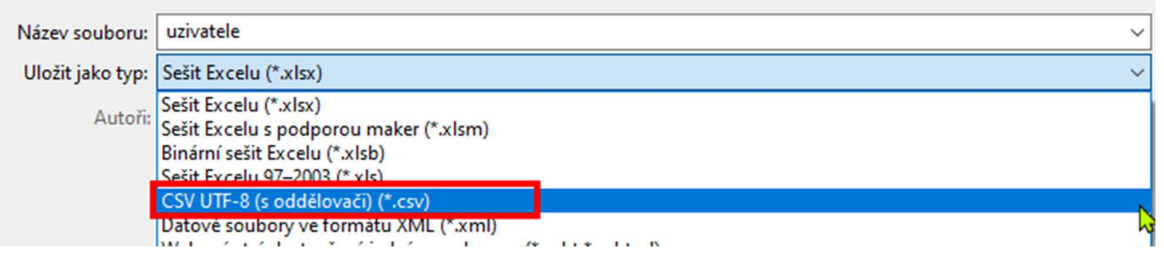

# Import pak vypadá takto:

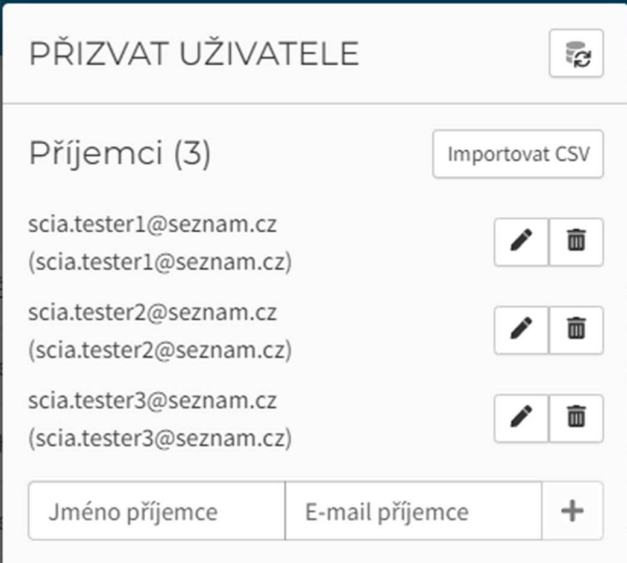

# **5.3 Uživatelé**

# **Správa uživatele**

Vyberte v menu 'Uživatelé'.

V zobrazené tabulce uživatelů vyberte požadovaného uživatele kliknutím na tři tečky.

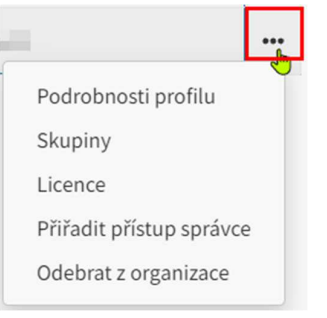

V podrobnostech profilu máte přístup k následujícím informacím:

- Zobrazovaný název
- Status: Aktivní, Neaktivní (uživatel se nepřihlásil do OrgAdmin posledních 30 dní), Admin (tímto udělíte uživateli práva pro správu licence přes aplikaci OrgAdmin)
- Profesní titul
- Jméno
- Příjmení
- Přezdívka
- E-mail
- Telefonní číslo

Přes 'Skupiny' můžete zobrazit, do které skupiny uživatel patří a můžete zde rychle uživatele do skupin přidávat nebo je odstranit.

'Licence' zobrazují všechny licence, které jsou pro tohoto uživatele dostupné. Sloupeček 'Používá se' označuje moduly, které jsou uživatelem právě používány. Můžete kliknout na tlačítko 'Rezervovat' vedle vybraného modulu, tím pro tohoto uživatele modul rezervujete. Potvrďte tlačítkem 'Uložit.

Tlačítkem 'Blokovat' můžete pro daného uživatele zablokovat určitý modul, tedy tento uživatel ho nebude moci používat. Potvrďte tlačítkem 'Uložit'. Pokud je modul Rezervován nebo Blokován, můžete ho Uvolnit, tím zrušíte předešlé operace.

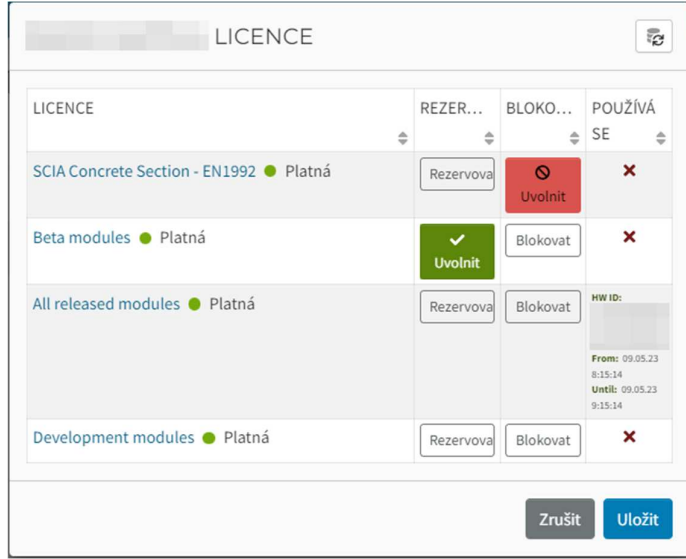

Jsou zde také možnosti Přidat uživateli přístup správce nebo Odebrat uživatele z organizace.

# **5.4 Licence**

## Zvolte v menu část Licence.

Okno licencí nabízí grafickou reprezentaci využívaných licencí a dostupnost licencí (celkový počet dostupných a využitých licencí).

Sekce aktivní licence zobrazuje všechny licence organizace v tabulce, která obsahuje následující sloupce:

- Jméno modulu licence
- Nárok (licence do které modul náleží)
- Počet míst: celkem, počet míst: spotřebováno, počet míst: k dispozici

# **Detaily licence**

V tabulce licencí zvolte požadovaný modul a kliknutím na tři tečky zvolte 'Podrobnosti licence':

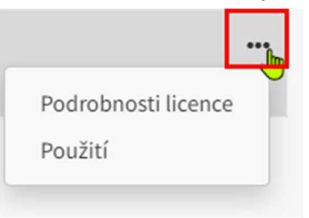

Otevře se okno Detaily licence, kde najdete další informace:

- Jméno modulu licence
- Stav
- Nárok (licence do které modul náleží)
- Platný od / Platné do
- Rezervováno
- Počet míst: celkem, počet míst: spotřebováno, počet míst: k dispozici

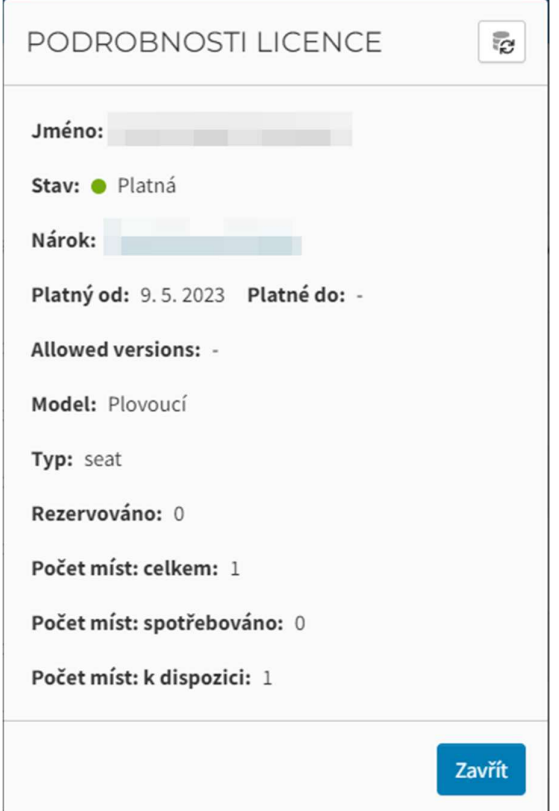

# **Použití**

Zvolením možnosti 'Použití' můžete zobrazit všechny uživatele, kteří mají přístup k tomuto modulu. Sloupeček 'Používá se' ukazuje uživatele, kteří aktuálně využívají tento modul:

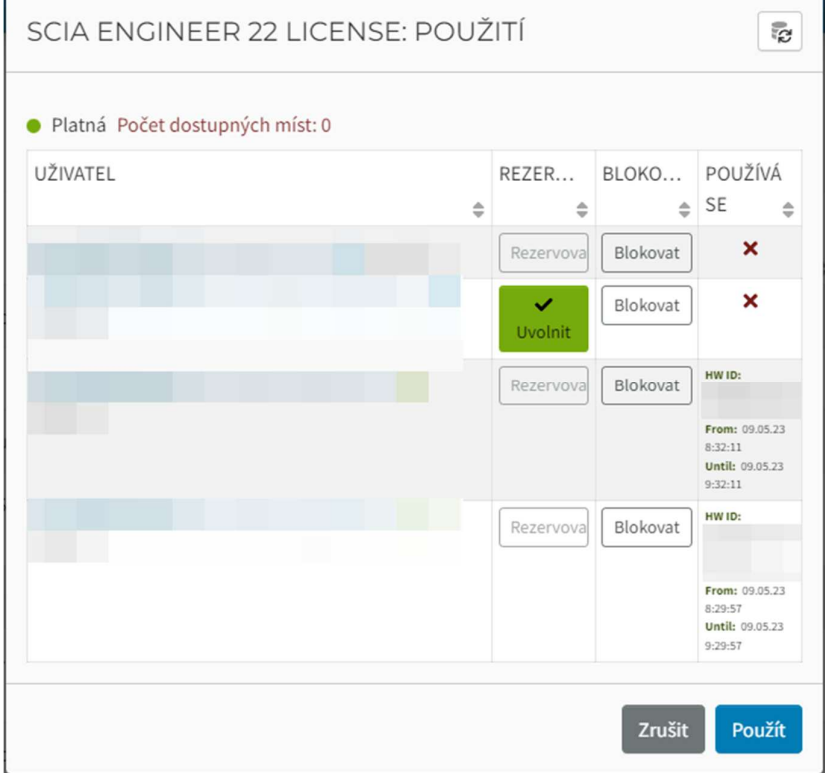

Můžete kliknout na tlačítko 'Rezervovat' vedle konkrétního uživatele a tím pro něj rezervovat tento modul, jak lze vidět na obrázku výše. Potvrďte tlačítkem 'Použít'.

Tlačítkem 'Blokovat' můžete pro daného uživatele zablokovat určitý modul, který tento uživatel nebude moci používat. Potvrďte tlačítkem 'Použít'.

Když je modul Rezervován nebo Blokován, můžete tuto operaci zrušit pomocí tlačítka 'Uvolnit'. Potvrďte tlačítkem 'Použít'.

# **Kapitola 6: Odinstalace SCIA Engineer**

#### **Odinstalace pomocí funkce Přidat nebo odebrat programy v**   $6.1.$ **systému Windows**

SCIA Engineer lze odinstalovat jako jakoukoli jinou softwarovou aplikaci založenou na Windows:

- 1. Přejděte na Přidat nebo odebrat programy prostřednictvím Start > Nastavení > Ovládací panely > Programy > Programy a funkce.
- 2. Zobrazí se seznam nainstalovaných softwarových aplikací. Vyberte SCIA Engineer a stiskněte [Změnit/odebrat]
- 3. V zobrazeném dialogovém okně zvolte možnost **Odstranit**

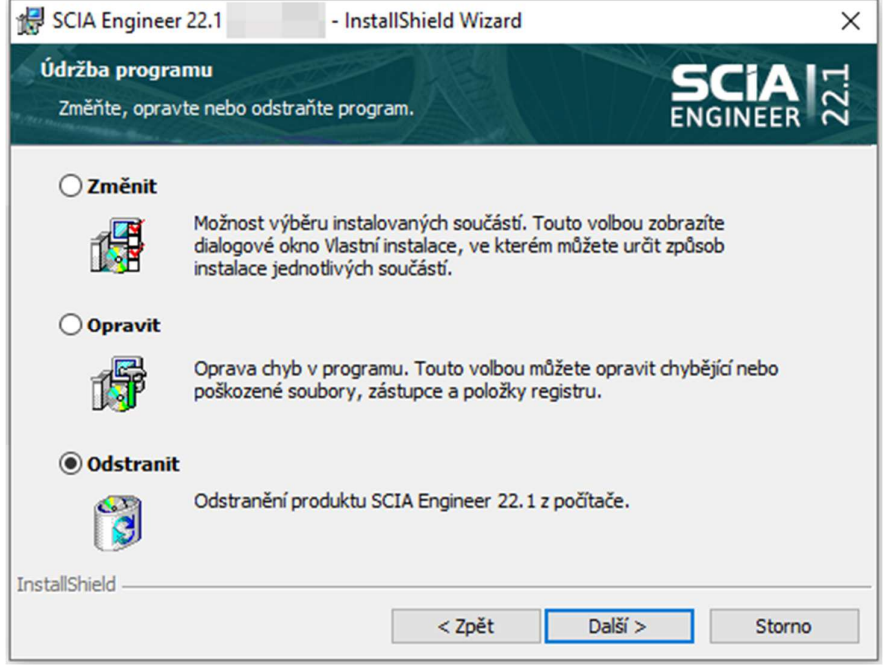

4. Stisknutím klávesy [Další] spusťte postup odinstalace.

Po dokončení odinstalace zůstávají některá nastavení v registru Windows. Tyto stopy lze odstranit ručně. Odstranění těchto položek může být nezbytné v případě problémů s novou instalací.

- 5. Otevření dialogového okna Spustit přes Start > Spustit.
- 6. Zadejte příkaz Regedit a stiskněte klávesu [OK]. Vezměte na vědomí, že pro tento krok je nutné mít Administrátorská práva!
- 7. Zobrazí se Editor registru.

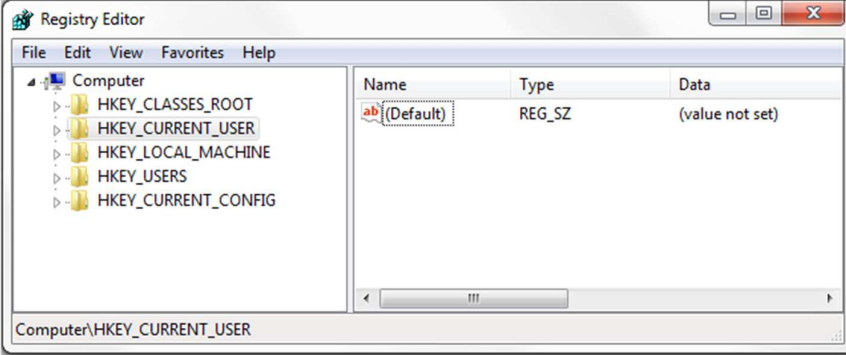

 $\overline{a}$ 

- 8. Přejděte na následující klávesy a odstraňte je pomocí tlačítka [Odstranit].
	- HKEY CURRENT USER-Software-SCIA-ESA\*\*
	- HKEY\_LOCAL\_MACHINE-Software-SCIA-ESA\*\*
	- Kde \*\* představuje číslo verze (například 24.0 pro Scia Engineer 24.0).
- 9. Zavřete Editor registru pomocí > [Ukončit].

Po dokončení odinstalace zůstanou některé složky na pevném disku a lze je odstranit ručně:

- 32-bit verze: C:\Program Files (x86)\SCIA\ Engineer\*\*
- 64-bit verze: C:\Program Files\SCIA\Engineer\*\*

Na pevném disku zůstávají také následující složky, které lze odstranit:

• Windows 7/8/10:

 $\odot$ 

- o C:\Uživatelé\#User#\Esa\*\*
- o C:\Uživatelé\#User#\Documents\Esa\*\*

Kde \*\* představuje číslo verze.

Tyto složky lze odstranit pomocí Průzkumníka souborů ve Windows. Upozorňujeme, že první složka může obsahovat projekty, takže si musíte být naprosto jisti, zda chcete tyto složky odstranit.

#### $6.2.$ **Odinstalace bez přidání nebo odebrání programů v systému Windows**

Někdy nelze SCIA Engineer odinstalovat pomocí funkce Přidat nebo odebrat programy v systému Windows. Někdy se zobrazí chybová zpráva a SCIA Engineer není odebrána. V tomto případě není možné software odinstalovat.

K tomuto problému může dojít u libovolného programu systému Windows.

Chcete-li SCIA Engineer snadno odinstalovat, použijte následující postup:

• Přejděte na Start > Spustit a v zobrazeném dialogovém okně zadejte následující příkaz: msiexec /x {XXXXXXX-XXXX-XXXX-XXXX-XXXXXXXXXXXX}

Kde XXXXXXX-XXXX-XXXX-XXXX-XXXXXXXXXXXXxx je kód produktu programu (závisí to na nainstalované verzi softwaru).

Kód produktu (jako parametr ProductCode) najdete v registrech následujícím postupem:

- 1. Otevření dialogového okna Spustit přes Start > Spustit.
- 2. Zadejte příkaz Regedit a stiskněte klávesu [OK].41

Vezměte na vědomí, že pro tento krok je nutné mít práva Administrátora!

- 3. Zobrazí se Editor registru. Přejděte na následující adresy:
	- 32-bit verze SCIA: HKEY\_LOCAL\_MACHINE\SOFTWARE\SCIA\Installer\SciaEngineer\\*\*.\*
	- 64-bit verze SCIA:

HKEY\_LOCAL\_MACHINE\SOFTWARE\WOW6432Node\SCIA\Installer\SciaEngineer\\*\*.\*\_x64 Kde \*\*.\* představuje číslo verze (například 24.0 pro Scia Engineer 24.0).

Tím se spustí stejný postup odinstalace jako pomocí Přidat nebo odebrat programy.

# **Řešení problémů**

#### **Chyba licence při startu SCIA Engineer**   $7.1.$

Při startu SCIA Engineer se mohou vyskytnout následující problémy:

### • **Nemáte přiřazeno žádné oprávnění**

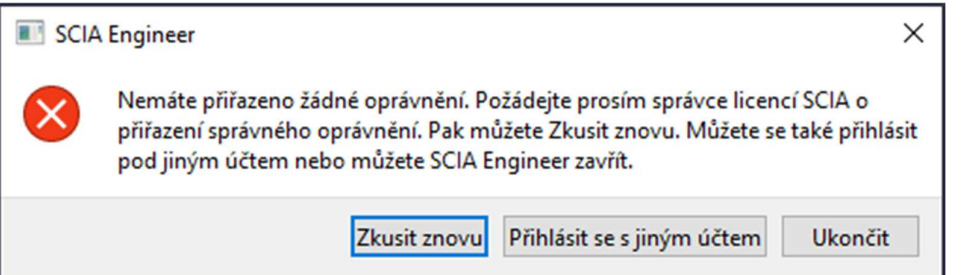

Váš účet SCIA není přidělen k žádné licenci. Pokud používáte licenci Vaší organizace, požádejte Vašeho administrátora o povolení přístupu k licenci. Pokud jste požádali o studentskou nebo trial licenci, Vaše žádost buď stále čeká na vyřízení nebo byla zamítnuta.

### • **V této chvíli není dostupná žádná povinná licence**

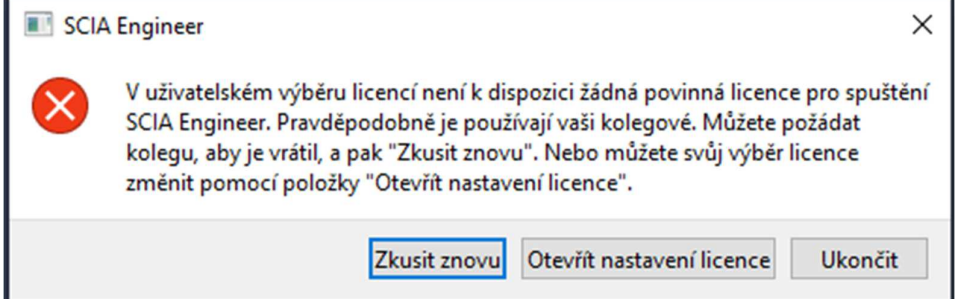

V této chvíli používá licenci Vaší organizace někdo jiný nebo je licence používána Vámi na jiném zařízení. Vy nebo Váš kolega musíte zavřít SCIA Engineer, abyste mohli pokračovat v aktuálním spuštění SCIA Engineer.

## • **Spojení nebylo navázáno**

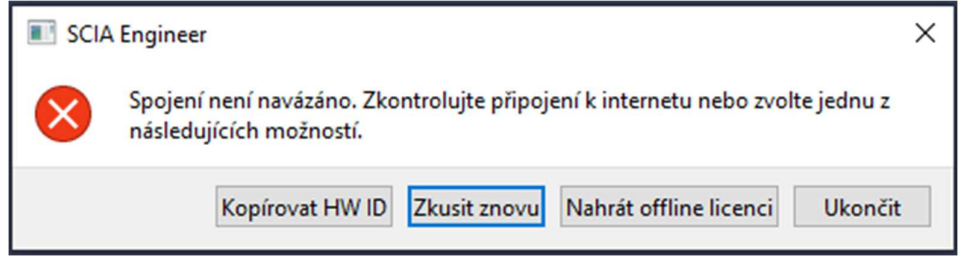

SCIA Engineer se nepodařilo spojení s https://entitlement.scia.net. Zkontrolujte prosím Vaše internetové připojení nebo nastavení Vašeho firewallu nebo antivirového softwaru.

• **Používáte více než jednu povinnou licenci** SCIA Engineer × Používáte více než jednu povinnou licenci. Otevřete nastavení licence a uvolněte licenci/edici nebo pokračujte s aktuálními nastaveními. Použité povinné licence: SEN.ED.CO.EN\_008 SEN.ED.EX.EN 003 Pokračovat Otevřít nastavení licence Ukončit

### • **Následující moduly nejsou aktuálně k dispozici**

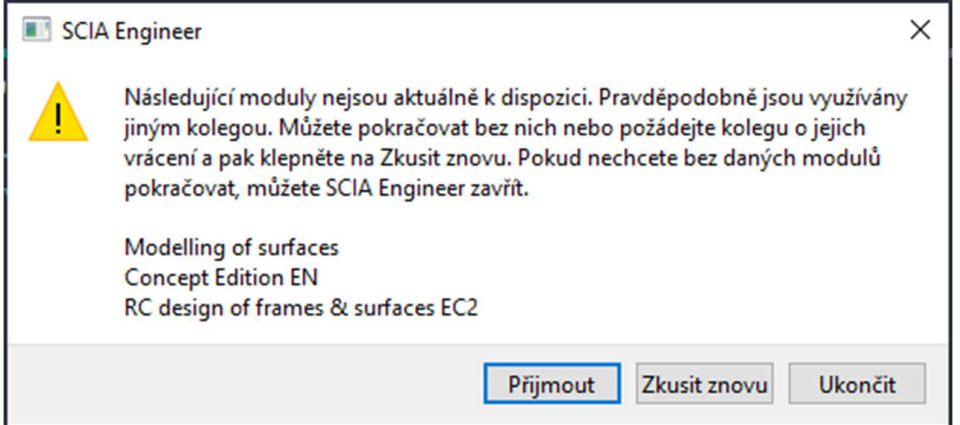

Některé moduly obsažené ve Vaší licenci nejsou v současné chvíli dostupné, protože jsou používány jiným uživatelem nebo na jiném zařízení. Můžete pokračovat, ale ujistěte se, že chybějící moduly nejsou vyžadovány pro Váš aktuální projekt.

#### $7.2.$ **Chyba licence při spuštěném programu SCIA Engineer**

Při spuštěném programu SCIA Engineer se mohou vyskytnout následující problémy:

### • **Ztratil jste svou licenci**

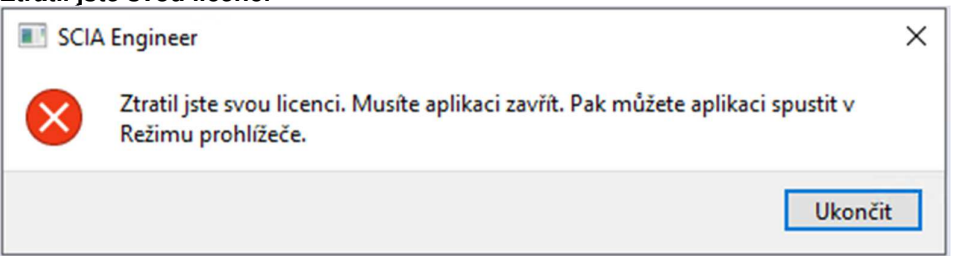

Platnost Vaší licence vypršela (po uspání, hibernaci nebo uzamknutí PC), Vaše licence vypršela nebo Vám administrátor Vaší organizace odebral licenci nebo přiřazení k licenci. Všechny otevřené projekty musí být zavřeny.

### • **Licence byla změněna**

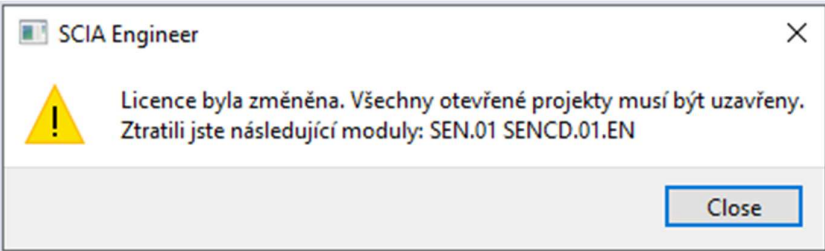

Některé moduly z Vaší licence vypršely nebo byly odebrány administrátorem Vaší organizace. Všechny otevřené projekty musí být zavřeny. Můžete je znovu otevřít s novým nastavením modulů.

#### $7.3.$ **Selhání aplikace/počítače**

Po selhání SCIA Engineer nebo počítače je možné, že je licence stále používána. Můžete znovu spustit SCIA Engineer a používat existující licenci. Když poté řádně program zavřete, licence bude uvolněna.

#### $7.4.$ **Problémy s heslem**

Můžete se pokusit resetovat Vaše heslo pomocí následujícího odkazu:

https://entitlement.scia.net/user/forgot/password

Ve Windows je Vaše heslo uloženo ve Správci pověření. Pro resetování Vašich přihlašovacích údajů je můžete jednoduše smazat následujícím postupem:

• Jděte do Správce pověření (např. pomocí tlačítka Start):

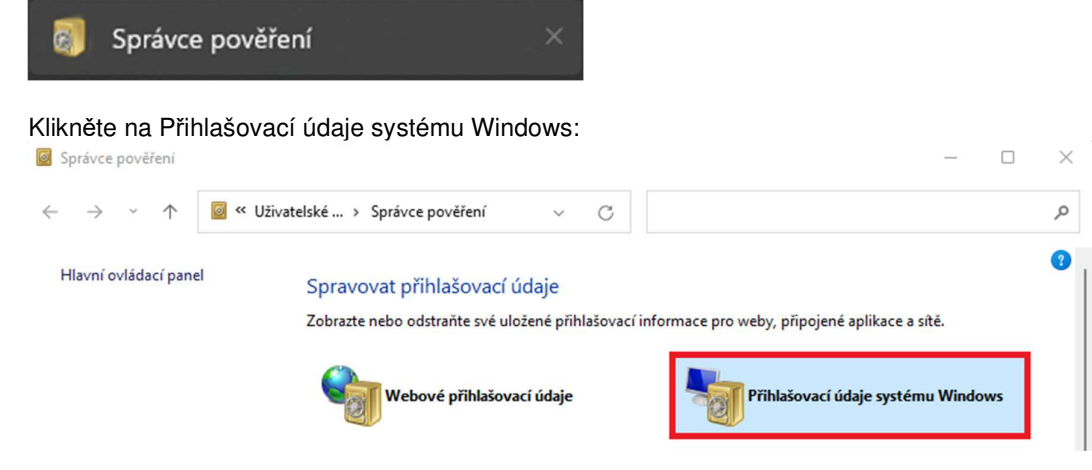

• Klikněte na SCIA Engineer Subscription a odebrat. Odeberte také SCIA Engineer Subscription #2:

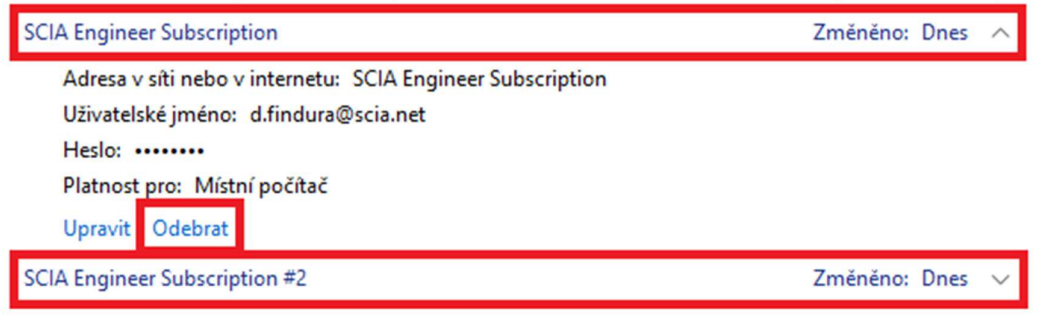

Poté se můžete zkusit znovu přihlásit, až k tomu budete při startu SCIA Engineer vyzváni.

#### $7.5.$ **Podporované verze SCIA Engineer s cloudovou ochranou**

Následující verze podporují novou cloudovou ochranu:

- SCIA Engineer 24.0, 22.1 & 22.0
- SCIA Engineer 21.1, od patch 3 (21.1.3XXX)
- SCIA Engineer 21.0, od patch 5 (21.0.5XXX)
- SCIA Engineer 20.0, od patch 5 (20.0.5XXX)
- SCIA Engineer 19.1, od patch 5 (19.1.5XXX)

#### $7.6.$ **Bude stále fungovat ochrana pomocí hardwarového klíče?**

Ano, hardwarový klíč (samostatný nebo síťový) bude stále fungovat až do verze SCIA Engineer 20 včetně. Od verze SCIA Engineer 21 už není hardwarový klíč podporován.

# **Kontakty**

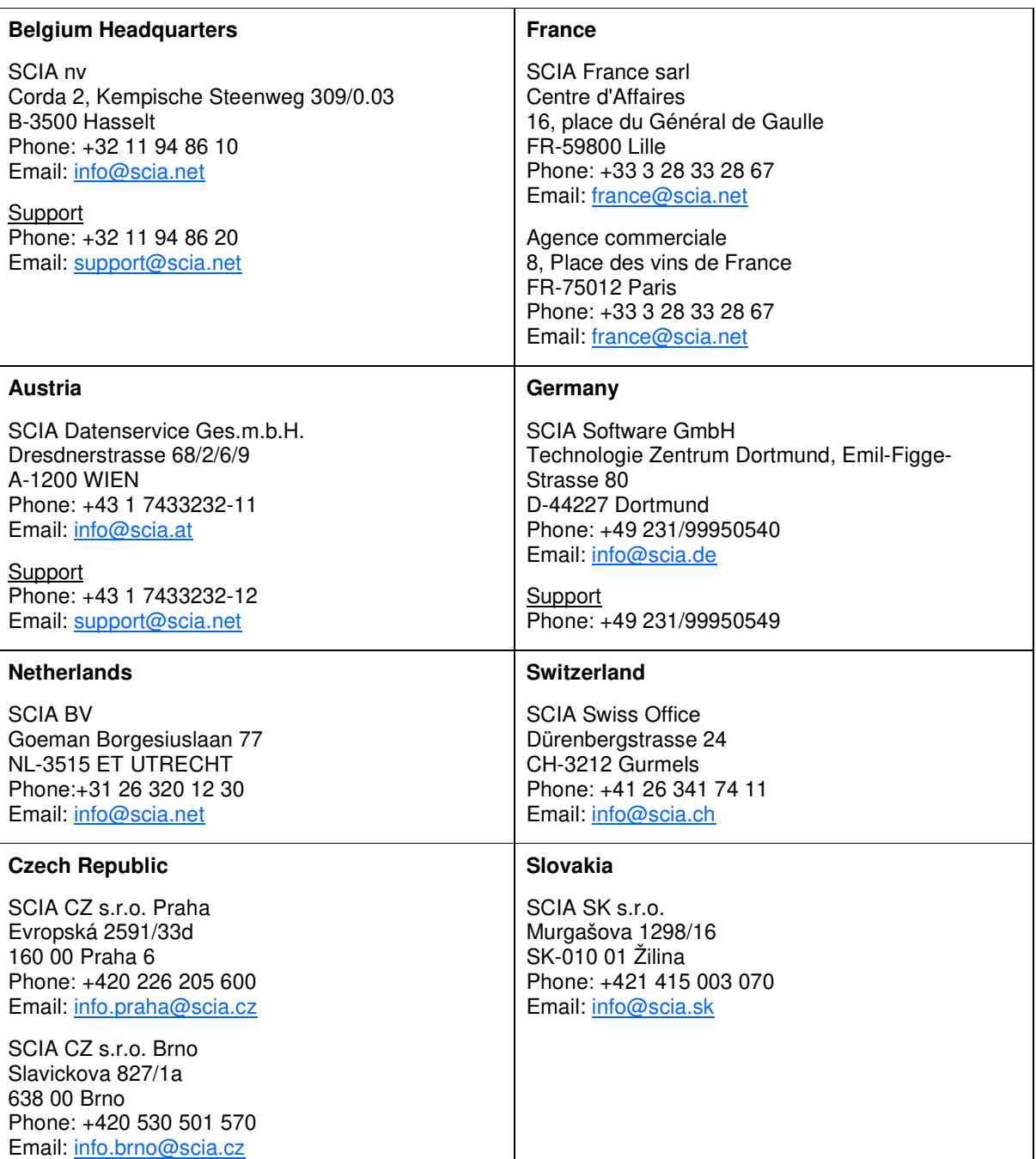